# **How to Verify Correction of B-3 IEP Implementation CAPs**  *For ISD Representatives*

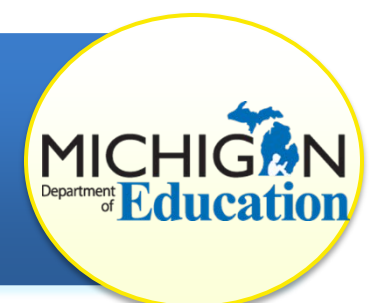

This how-to document is intended for intermediate school district (ISD) representatives and will explain how to verify the correction of a B-3 IEP Implementation CAP through the CIMS Workbook. Verification cannot take place until

after the state-wide testing is administered in the spring and the district has requested closeout.

Look for this star for tips on how best to navigate the module.

## **REVIEW DATA PROVIDED BY MDE**

- 1. Log in to [CIMS](https://www.cimsmichigan.org/) (https://www.cimsmichigan.org).
- 2. From the home page, click on the **Compliance Tab** located at the top of the screen.
- 3. Select the **B-3-IEP-CAP** from the Compliance Types dropdown menu.

Narrow your search by entering part of the district's name in the Organization text box.

- 4. Click **Search.** A list of districts in your ISD with this CAP will appear in the search results in the lower portion of your screen.
- 5. Find the district you wish to review and **select the link under the Name column** (for example, B–3-IEP-CAP-Sept2016-District-00-00000).

#### **SELECT STUDENT RECORDS FOR REVIEW**

Prior to visiting the district, ask the CIMS coordinator to pull **10-15** records for students with an IEP who participated in the 2017 statewide assessment.

- 6. Once on site, randomly select **eight (8)** of those records for review. If less than 8 records are available for review, review those that are available.
- 7. Complete a paper checklist for each record. Print the **IEP Implementation/B-3 Checklist**, on the last page of this how-to, and answer questions 1 and 2 for each student record. Please keep paper copies until the CAP is closed.
- 8. Student records are noncompliant if any of the questions are answered "No."
- 9. Student records are compliant if:
	- a) Both questions can be answered "Yes", or
	- b) Question 1 can be answered "Yes" and Question 2 is "N/A."

### **ACCESS THE VERIFICATION ACTIVITY**

After visiting the district, complete the verification activity electronically in CIMS.

- 10. Log in to [CIMS](https://www.cimsmichigan.org/) (https://www.cimsmichigan.org).
- 11. From the home page, click on the **Compliance Tab** located at the top of the screen.
- 12. Select the **B-3-IEP-CAP** from the Compliance Types dropdown menu.

Narrow your search by entering part of the district's name in the **Organization text box.** 

- 13. Click **Search.** A list of districts in your ISD with this CAP will appear in the search results in the lower portion of your screen.
- 14. Find the district you wish to review and **select the link under the Name column** (for example, B-3-IEP-CAP-Sept2016-District-00-00000).
- 15. On the CAP Menu page, click **CAP Verification**.
- 16. Under the **CAP Verification Activity** section, document evidence that the local completed all of its CAP activities.
- 17. Under the **Data Verification through Student Record Reviews** section, enter the Verification Date, Student Name and UIC.
- 18. Indicate if the record was compliant. If you select "No" under **Record Compliance**, list any noncompliance under the **Specific Non-compliance?**  column.
- 19. Be sure to save your work by clicking the "**Save**" button at the top of the page.

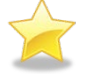

Districts must correct all noncompliance prior to closing a CAP. Because of the nature of the B-3-IEP Implementation, any instance of continued noncompliance will lead to the district becoming uncorrected noncompliance (UNC).

#### **SUBMIT THE VERIFICATION ACTIVITY**

- 20. Return to the CAP Menu by selecting the **Document Information link** at the top of the page.
- 21. Select **Click Here to Change the CAP Status** under the Ready to Change the CAP Status heading.
- 22. Click **Apply Status** to change the CAP's status to "**Closeout Request Submitted to MDE**."

### **B-3-IEP IMPLEMENTATION CHECKLIST**

Print this page to use as the B-3-IEP Implementation Checklist, and answer questions 1 and 2 for each student record. Please keep paper copies until the CAP is closed. Refer to Steps 6-9 of the how-to for step-by-step instructions.

#### **Statewide Assessment**

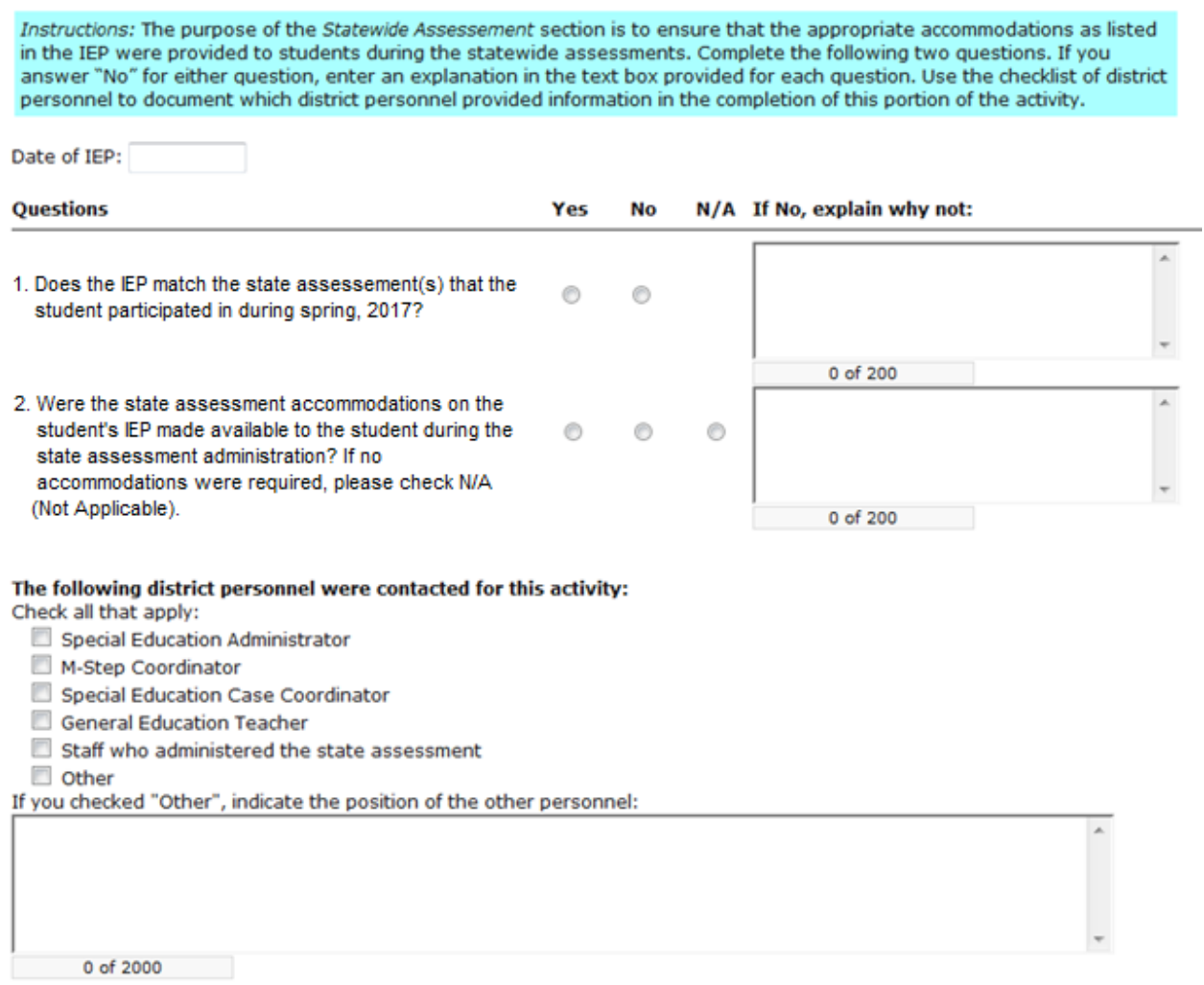